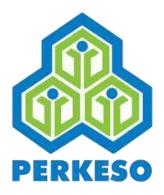

# iPERKESO Employer Portal

Quickstart Guide

Revision 2

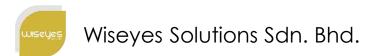

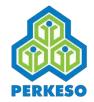

#### What is iPERKESO Employer Portal

- It is for employer to perform transactions online.
- It allows employer to:
  - Add company that has been registered with PERKESO,
  - Manage employees,
  - Make monthly contribution & payment, and
  - Manage administrator accounts.
- URL: <u>www.iperkeso.my</u>

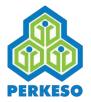

## **Default Login Page**

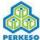

Sign Up

Login

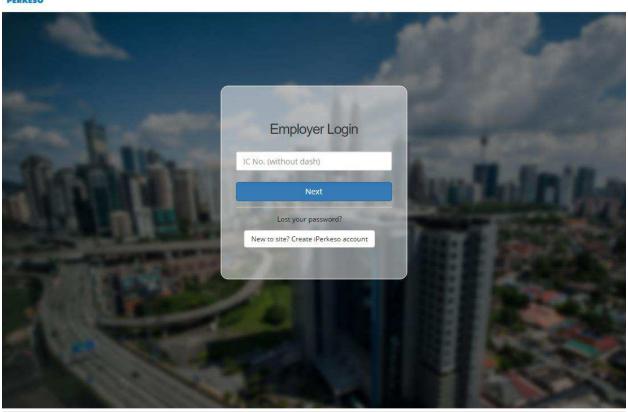

Copyright 2017 © Social Security Organisation | All Rights Reserved

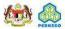

 Upon reaching iPerkeso.my, employer is presented login page.

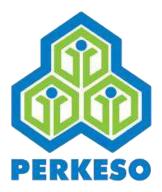

## FIRST TIME LOGIN

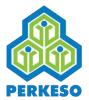

## 01. First Time Login

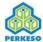

Sign Up

Login

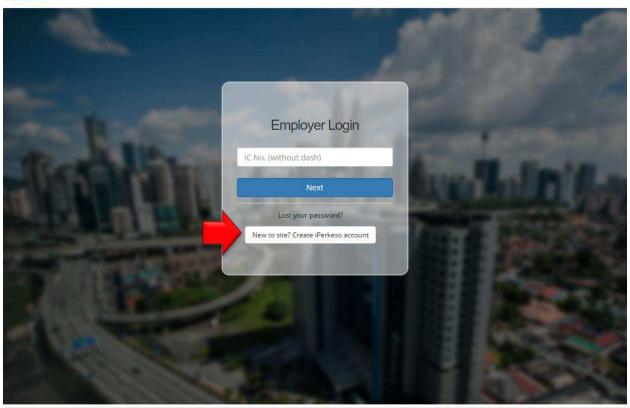

Copyright 2017 © Social Security Organisation | All Rights Reserved

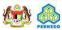

1. Click on the white button to create iPerkeso account.

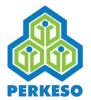

#### 02. Employer Sign Up

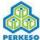

Sign Up

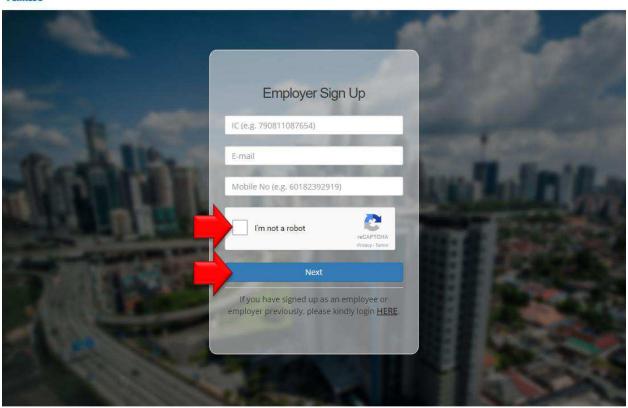

Copyright 2017 © Social Security Organisation | All Rights Reserved

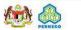

- Employer is required to sign up using a valid New IC, Email address and Mobile number.
- 2. Check "I'm not a robot" checkbox and click "Next".

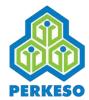

#### 03. Terms and Conditions

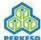

Sign Up

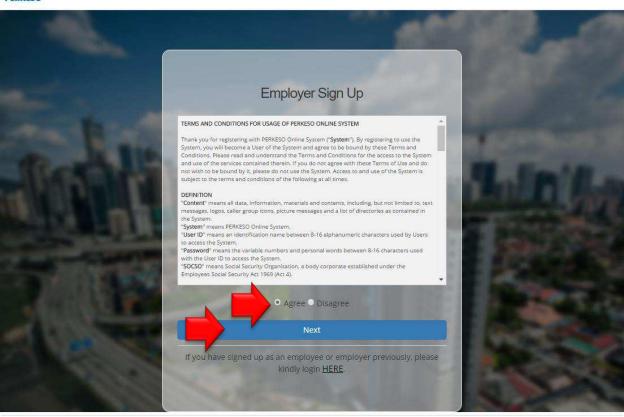

Copyright 2017 © Social Security Organisation | All Rights Reserved

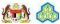

- 1. Employer is required to read and understand the Terms and Conditions.
- 2. Select "Agree" and click "Next".

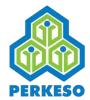

#### 04. Email Address Verification

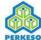

ign Up

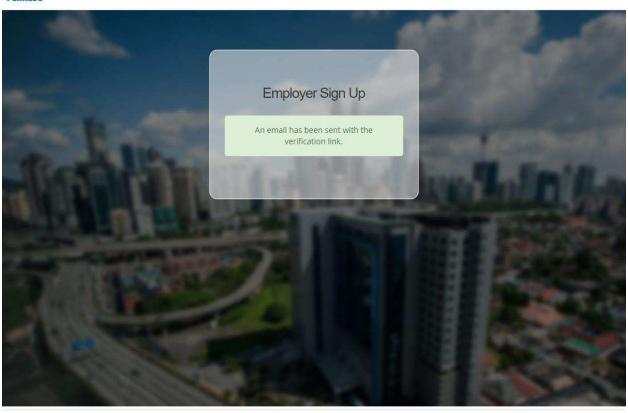

Copyright 2017 © Social Security Organisation | All Rights Reserved

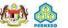

- 1. An email will be sent to registered email address.
- 2. Follow the instruction in email to complete verification process.

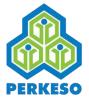

# 05. Email Verification and Account Activation

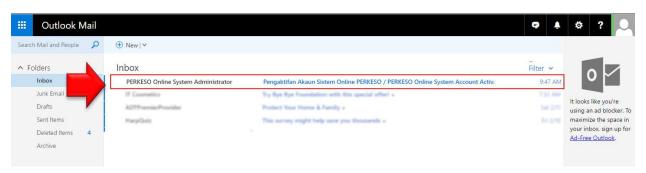

1. Check email Inbox/Spam folder for verification email.

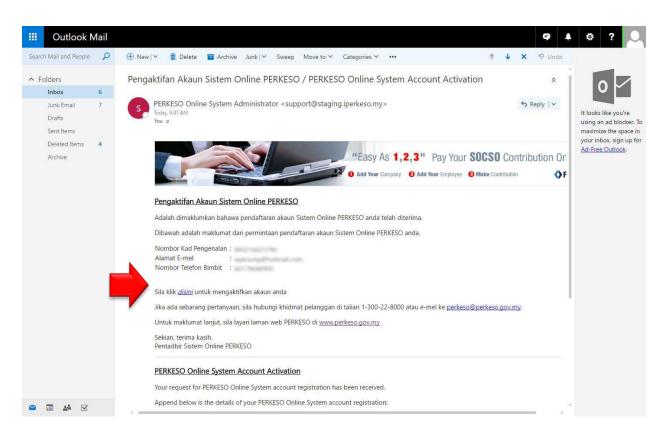

Click on the link to activate iPERKESO account and complete verification process.

## 06. Employer to perform first time login

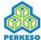

Sign Up

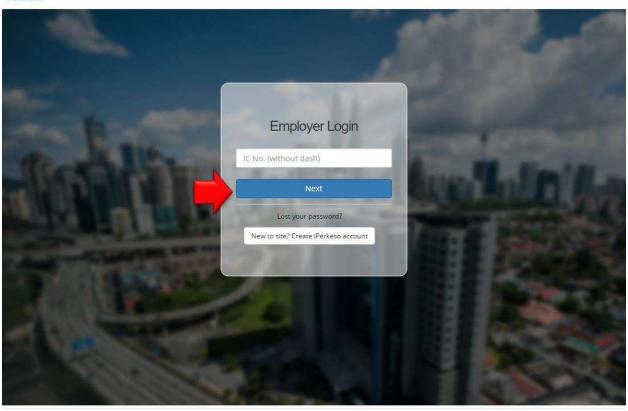

Copyright 2017 © Social Security Organisation | All Rights Reserved

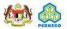

- 1. Navigate to <a href="www.iperkeso.my">www.iperkeso.my</a> in a browser.
- 2. Enters the same New IC number.
- 3. Click "Next" to continue.

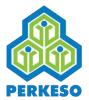

#### 07. Employer defines Security Phase

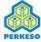

ign Up

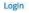

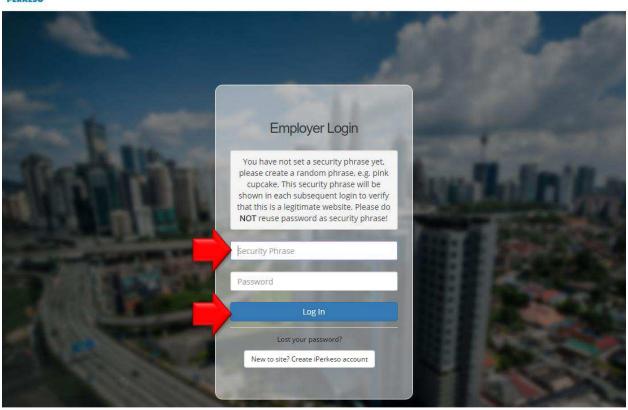

Copyright 2017 © Social Security Organisation | All Rights Reserved

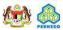

- As part of the security, employer is required to define a "Security Phase" during first time login.
- 2. Define any phrase you want e.g. "53cr3t Phr4s3".
- 3. After entered password different from security phrase, click "Next" to continue.

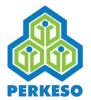

#### 08. Employer Main Page

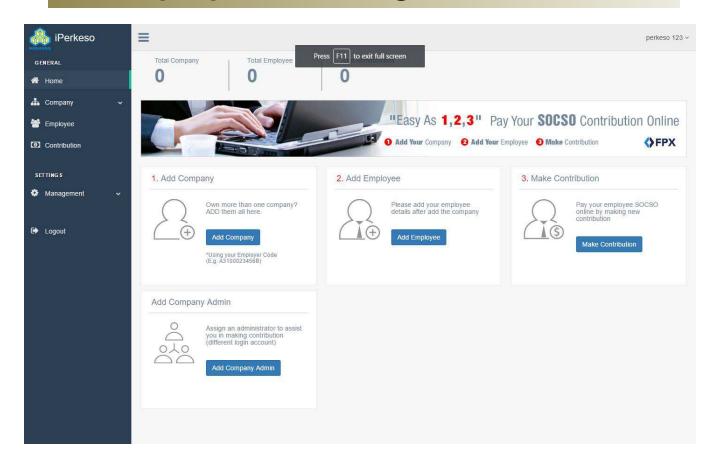

1. Upon successful login, Employer Main page will be displayed.

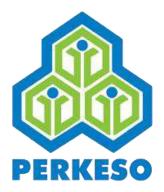

# ADD COMPANY

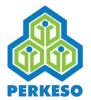

#### 01. Add Company

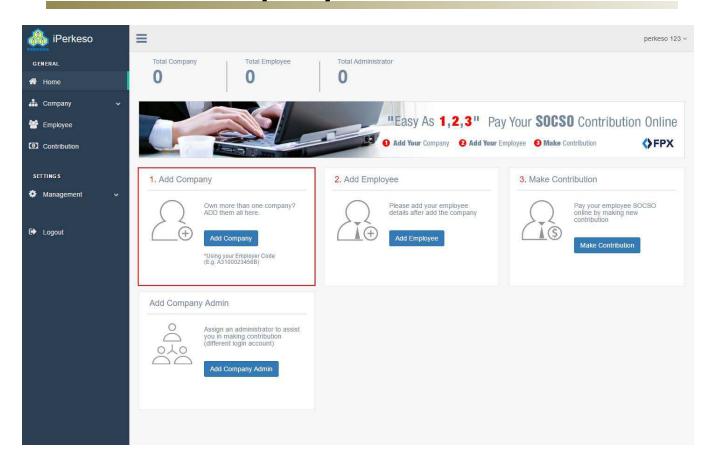

1. On Employer Main Page, click "Add Company" to add company into profile.

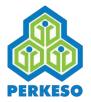

#### 02. Search and select company

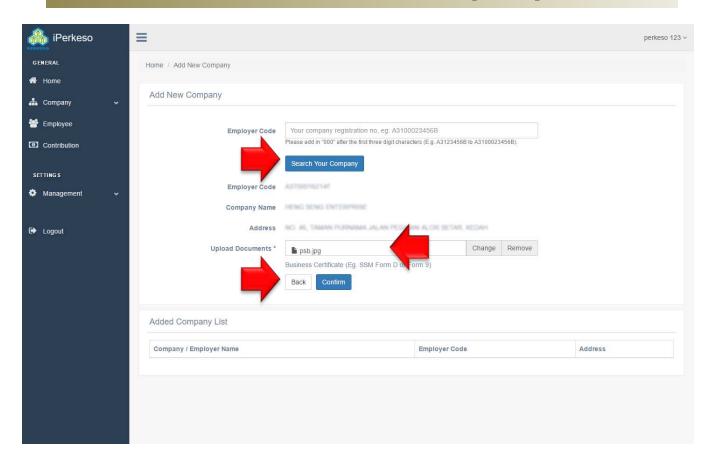

- Enter 12-characters "Kod Majikan" as provided by PERKESO into "Employer Code" search field and click on "Search Your Company".
- 2. If the provided "Kod Majikan" is valid, system will populate details of the company.
- 3. Upload "Business Certificate" (e.g. Form 9, Form D) and click "Confirm" button.

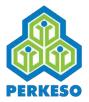

### 03. Company list

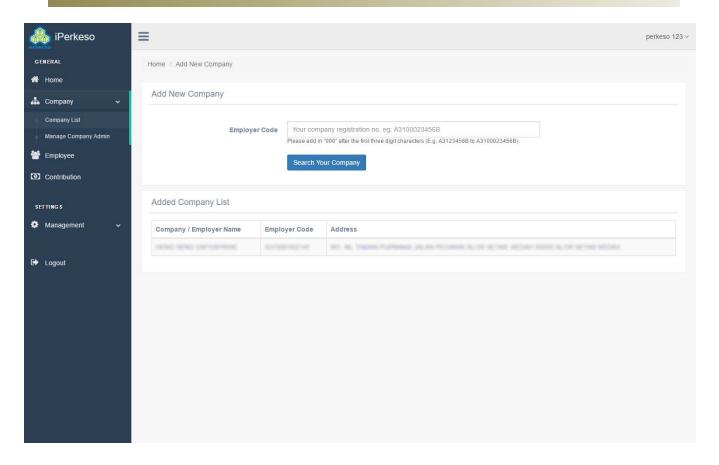

 After adding a company, the company will be listed in Company List page.

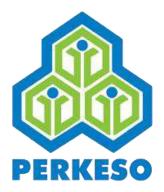

## **ADD EMPLOYEE**

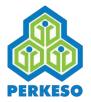

#### 01. Add Employee

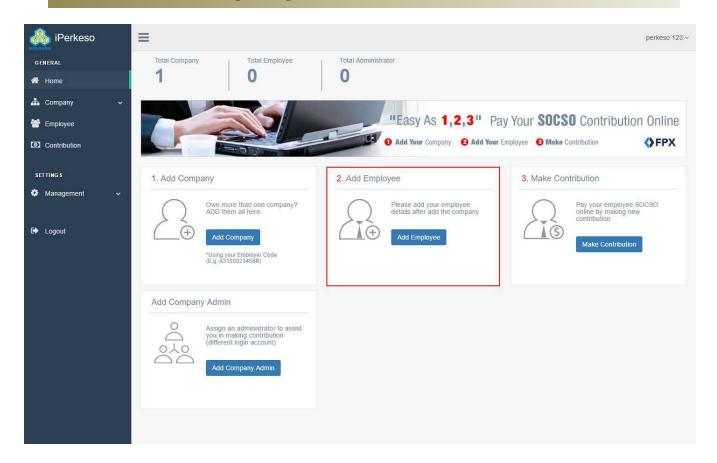

1. On Employer Main Page, click "Add Employee" to add employee to a company.

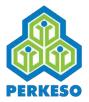

## 02. Add an employee to Company

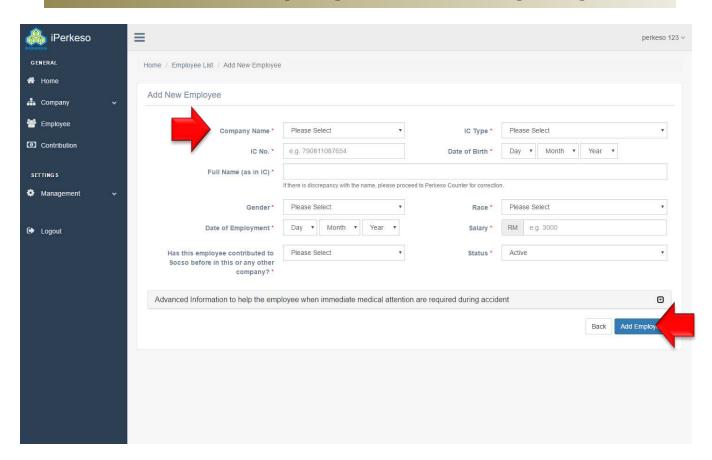

- 1. Do select a company and fill in employee information.
- If the employee has registered with PERKESO, his/her name will be auto populated. If the employee has not register with PERKESO yet, employer need to enter all information as appeared in New IC.
- 3. Click "Add Employee" button.

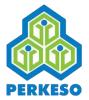

#### 03. Employee List

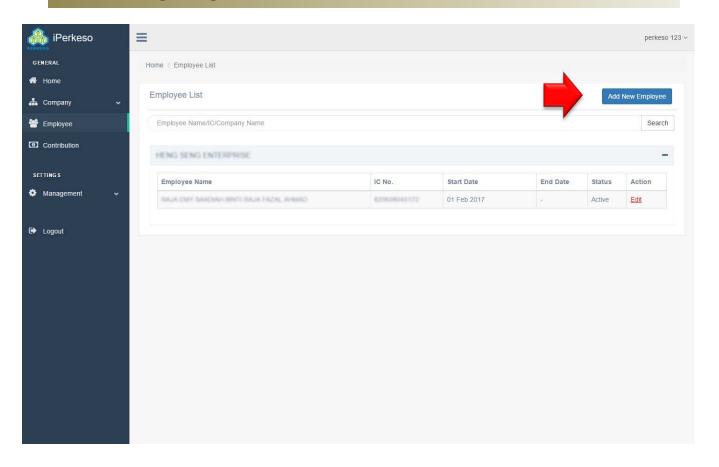

- System displays Employee List upon adding an employee.
- Employer can add additional employee by clicking "Add New Employee" button and repeat this process again.

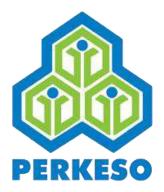

# MAKE CONTRIBUTION

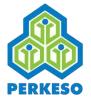

#### 01. Make Contribution

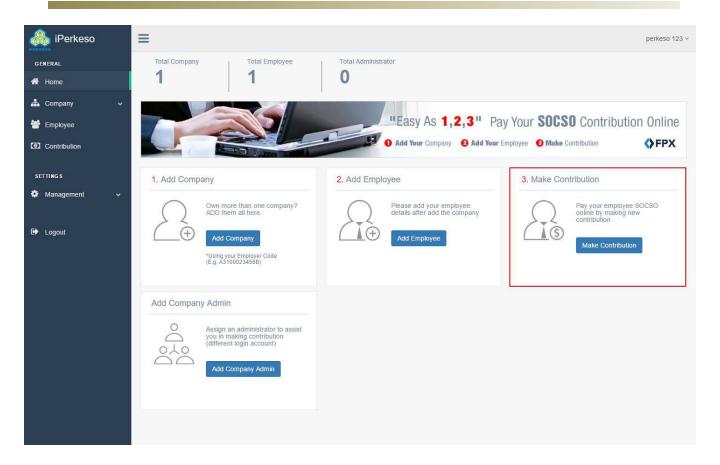

 On Employer Main Page, click "Make Contribution" to proceed.

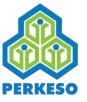

# 02. Select company and contribution period

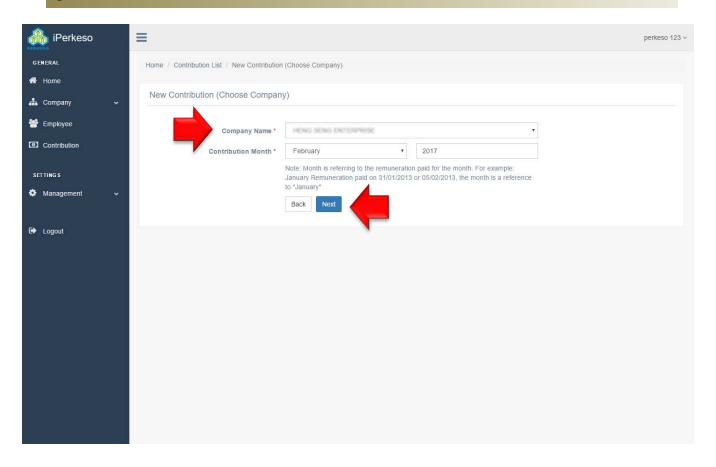

- Select a company and contribution month.
- 2. Click "Next".

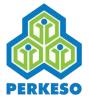

#### 03. Borang 8A

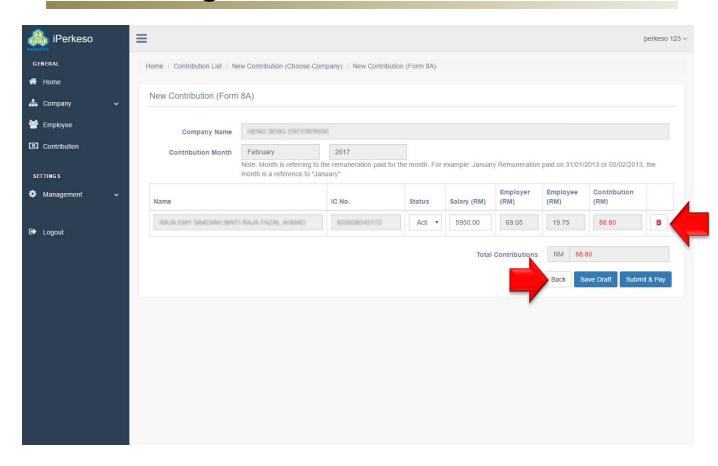

- All active employees will be listed for selected company.
- 2. Employer can change status and salary if necessary. Contribution amount is auto calculated.
- 3. Click "Submit & Pay" button to submit the Borang 8A and proceed with payment, or click on "Save Draft" button to save draft without submission.

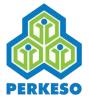

#### 04. Contribute List

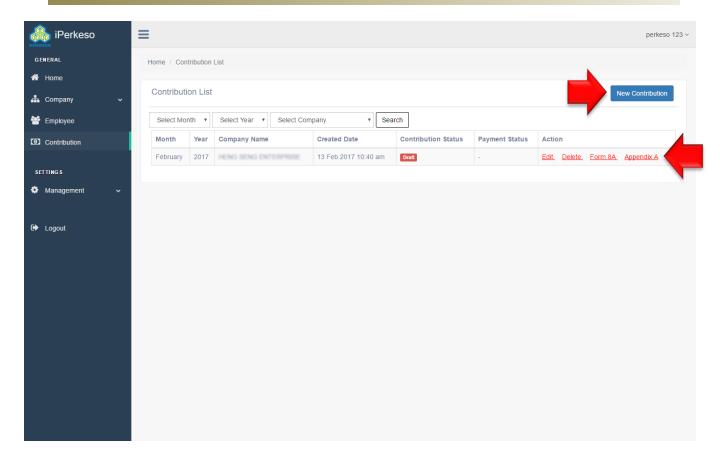

- At the end of Make Contribution process, system displays Contribute List.
- 2. System will show all submitted contributions and draft copies.
- Click "New Contribution" to make a new contribution, or perform action on a saved draft:
  - "Edit" to modify saved draft;
  - "Delete" to delete saved draft:
  - "Form 8A" to print the physical Borang 8A for physical submission; and
  - "Appendix 8A" to print the physical Appendix 8A for payment via bank counter.
- 4. Click "Edit" button to continue with Online Payment.

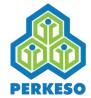

#### 05. Online Payment

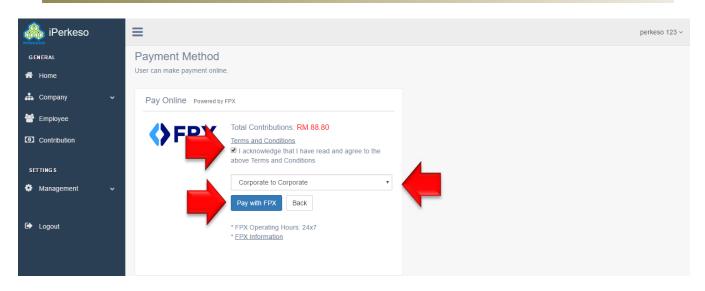

- 1. Online payment via FPX is currently supported.
- 2. Select payment account type and click "Pay with FPX".

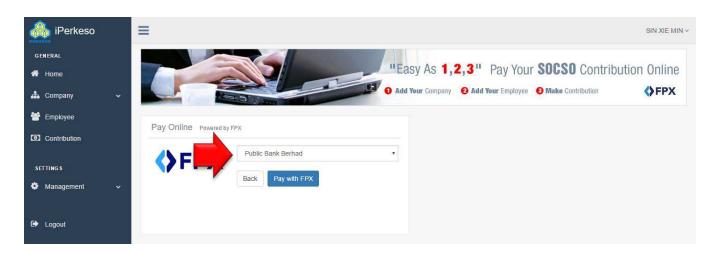

- 3. Select bank and click on "Pay with FPX" button again.
- 4. Follow bank instructions to complete payment.

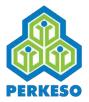

#### 06. Payment Details

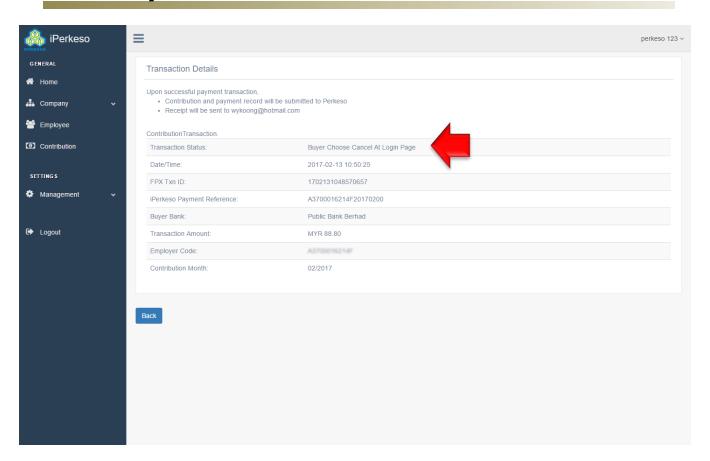

- Upon completing payment, Employer will be redirected to Transaction Details page.
- 2. Take note of the Transaction Status. Employer is advised to contact selected bank for more information if payment is not successful.

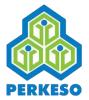

#### 07. Contribution List

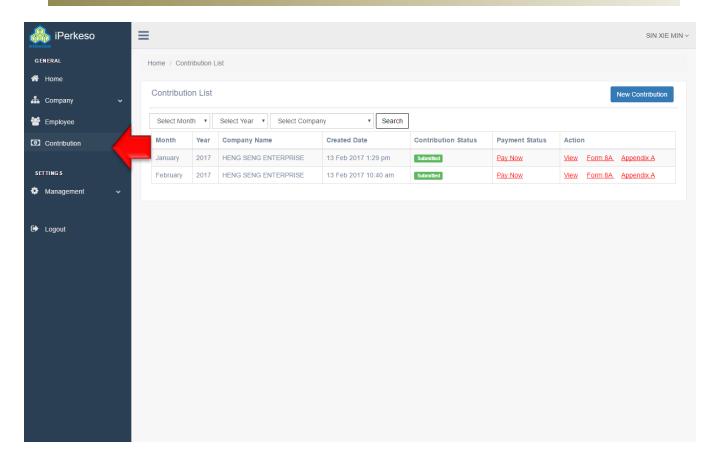

- The Contribution List displays all contributions made and their status.
- 2. This list is accessible from left menu.

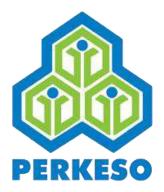

## **ADD COMPANY ADMIN**

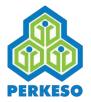

#### 01. Add Company Admin

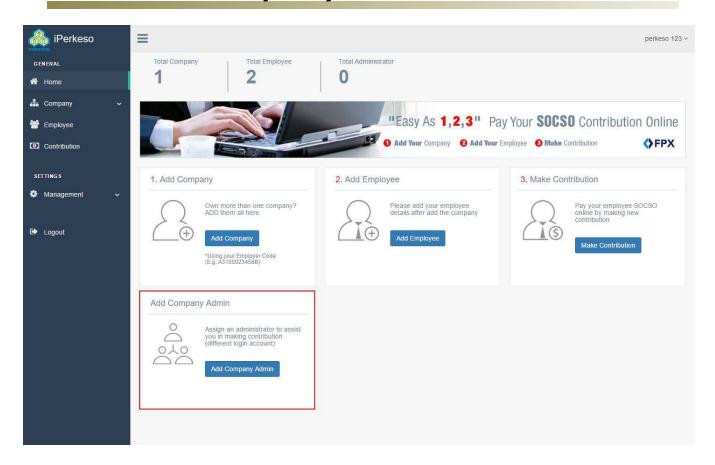

 On Employer Main Page, click "Add Company Admin" to add administrator for the company. The administrator can submit contributions and manage employee information.

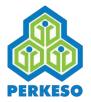

### 02. Assign Company Admin

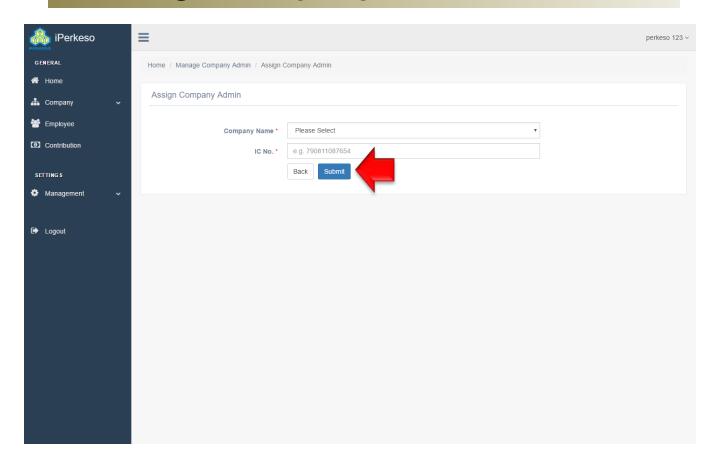

1. Type in New IC number of a person to be made administrator. Click "Submit".

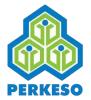

#### 03. Email invitation

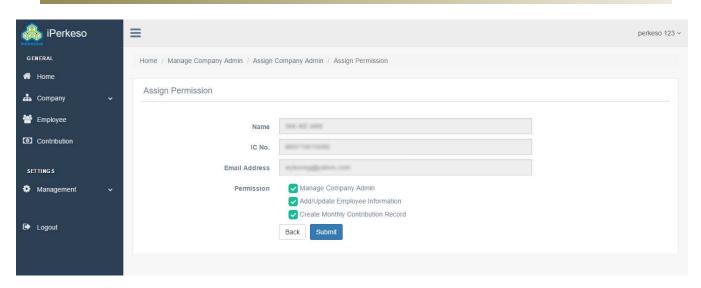

 If the assigned person has an registered account, an notification email will be sent to his/her registered email address.

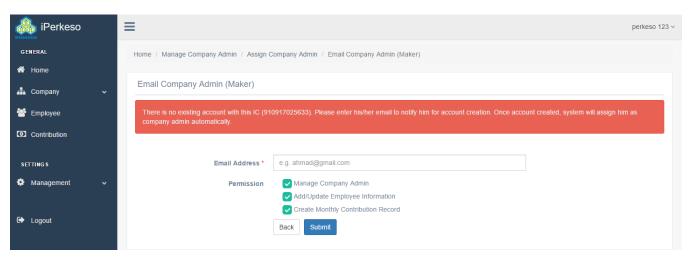

Else, if the person have not registered with iPERKESO, provide his/her email address for receiving invitation from iPERKESO.

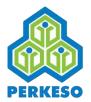

#### 04. Manage Company Admin List

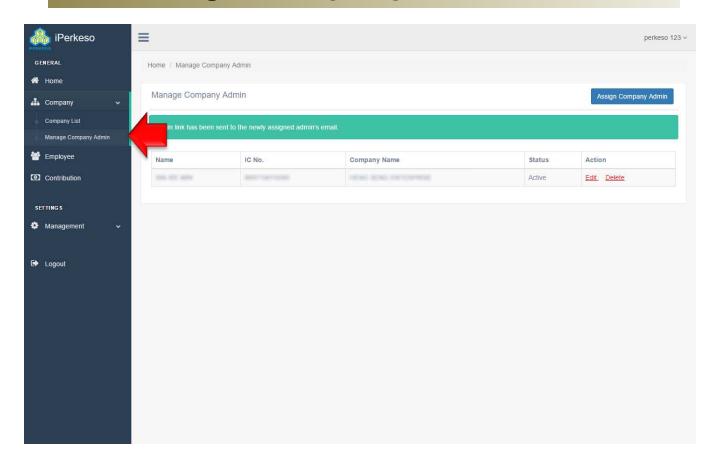

- Upon adding a company administrator, system will display Manage Company Admin page with the added employee listed.
- This Manage Company Admin page is also accessible from left menu: Company -> Manage Company Admin

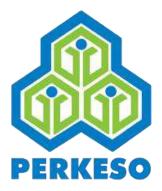

# THE END